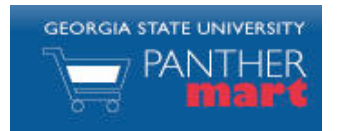

# **Georgia State PantherMart Submitting an Order Guide**

## **CART OVERVIEW**

Items that you wish to order are initially put into a Cart. The Cart is where you define your products and quantities, ship-to address, and accounting fields. Once your Cart

is submitted into workflow, it becomes a Requisition. Click the  $\overline{\phantom{a}}$  icon on the top right of the screen to access your cart. Click View My Cart.

# **EDIT CART**

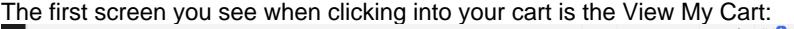

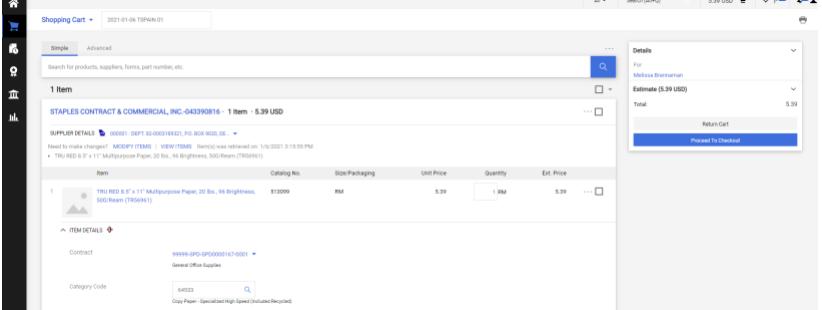

On this screen you can update your Cart Name. To update the quantity of a particular item, change the value in the  $\frac{Quantity}{\sqrt{1-\frac{1}{1-\frac{1}{1$ complete this step with punch-out carts.

## **REVIEW CART**

#### **Proceed To Checkout**

Click to edit the ship to address and if you are a Requestor, the SpeedChart and Workflow, and any other changes needed prior to submitting your cart for approvals. NOTE: It's important to be certain that the correct Category Code has been selected. For all Payment Requests, the Category code will be 200000, otherwise select the category code on the Summary Tab at the line level that most closely reflects the description of goods and/or services being purchased.

### **SHIP TO ADDRESS**

The Ship to address is a required field on all carts. To update or change the Ship to address:

- 1. Click the edit button to the right of "Ship To"
- 2. If you don't have an address stored in your profile, enter some part of the address in the "Search Additional" box to search for the appropriate address.
- 3. If you have an address stored in your profile, mark the radio button to choose the ship-to address to use..

Verify the information that appears is correct, and if not, make any

necessary changes, and then click .

5. NOTE: If you are not a requestor skip the Accounting Codes and Workflow

**Save** 

**Assign Cart** Approvals sections. You will need to click and assign the cart to a Requestor in your Department or College.

### **ACCOUNTING CODES**

You can assign accounting codes to the entire cart or individually to each line item. Just enter the SpeedChart value, which will automatically populate the fund, department, program, and class values. To update the speed chart value to apply to the entire cart:

1. Scroll down below the Shipping address section to the Speed Chart:

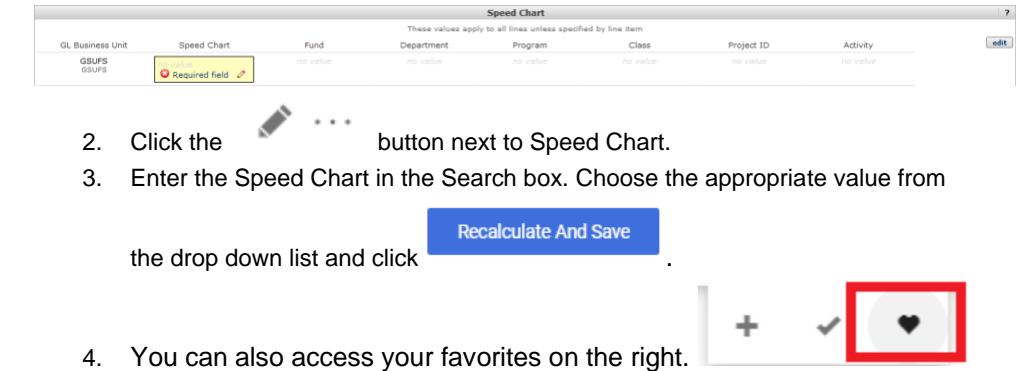

5. The values for fund, department, program, and class will auto-populate based

#### **Recalculate And Save**

on the speed chart selection. Click .

If you wish to update the speed chart for each line individually:

1. Click the button next to each line item.

2. Follow the instructions above to update the speed chart for each line item.

## **WORKFLOW APPROVALS**

You will need to select the workflow routing that best fits your Requisition. If any of the SpeedCharts used are project then you will need to select Project Routing Type. The Routing ID is generally your Department number for Department Workflow or your Department number + an extra zero for Project Workflow. You should request instructions from your Departmental Business Manager on the proper workflow for your department.

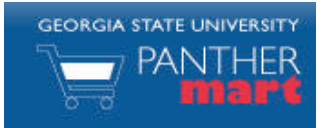

# **Georgia State PantherMart Submitting an Order Guide**

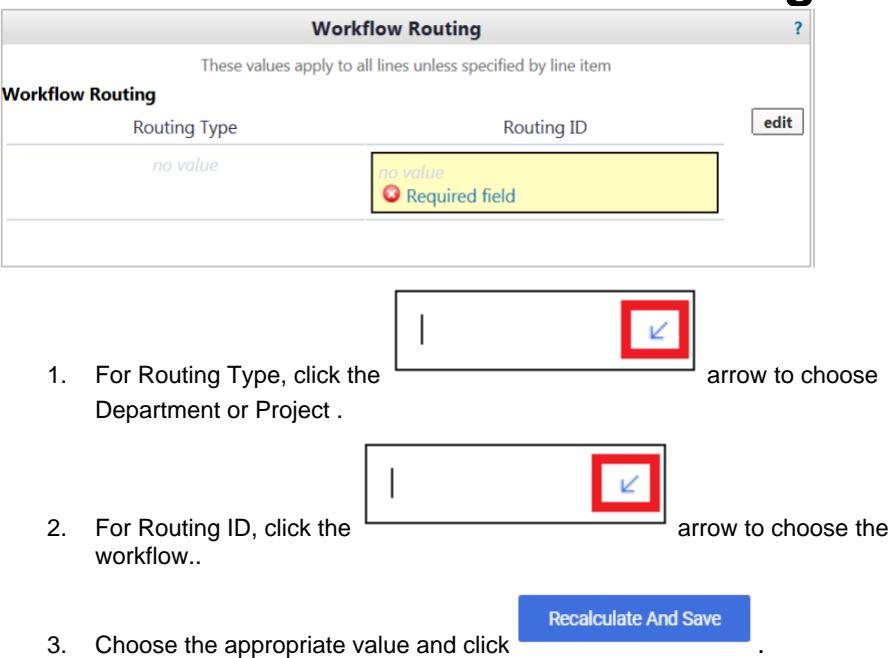

## **ACCOUNT CODE**

The account code will default in from the category code that was chosen. The Requestor needs to review the account code to be sure that it's the most appropriate account code for the transaction.

## **INTERNAL NOTES AND ATTACHMENTS**

The Requestor needs to be sure that appropriate quotes, insurance and immigration security affidavits, and contracts as required for services are attached to the order.

## **PLACE ORDER**

**Submit Requisition** 

Once all required fields have been completed and verified, click to submit your order for approval. Your cart is

now a Requisition and the system will provide you with a Requisition number that can be used to track the progress of the requisition through the approval process.